## **EKYC FLOW IN SANCHAR SOFT**

## 1.login with csc username

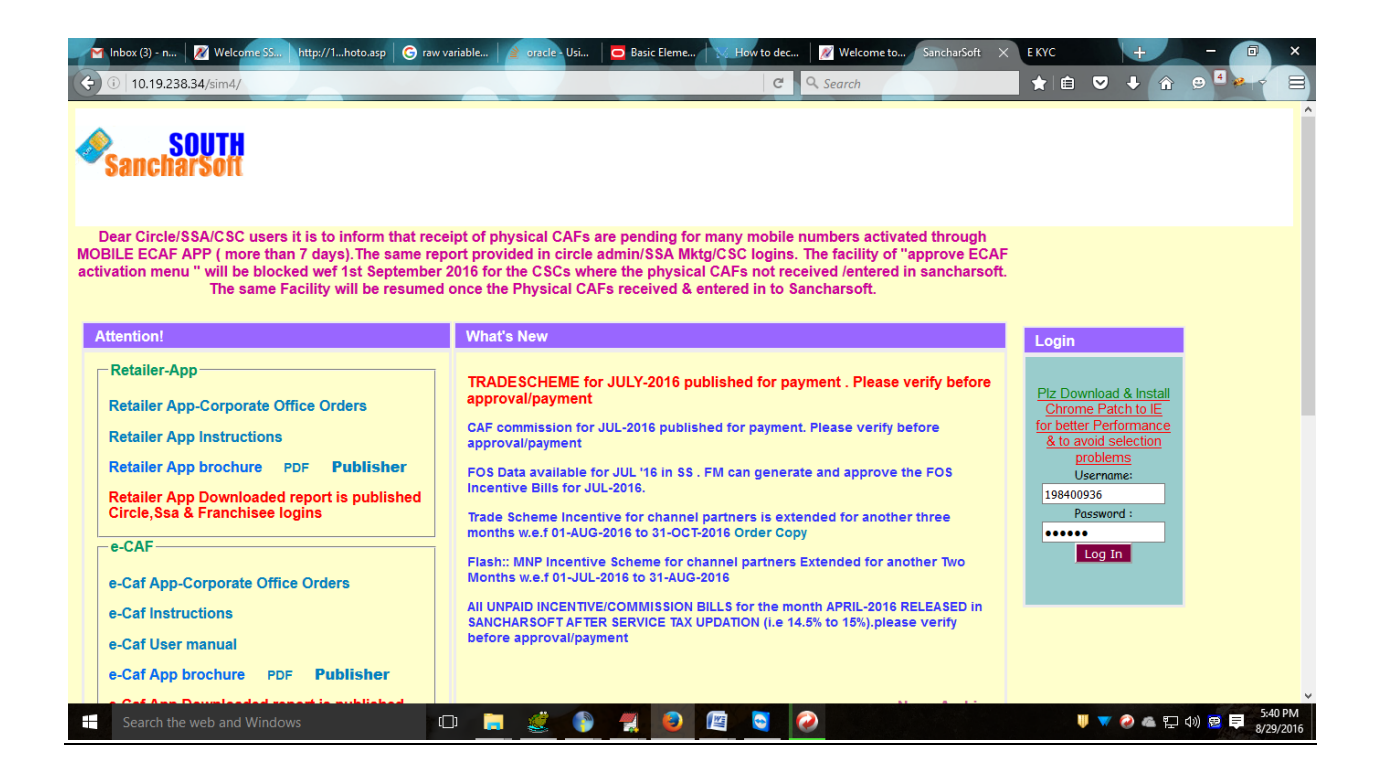

2.After CSC login goto menu EKYC(test) $\rightarrow$ Approve for activation

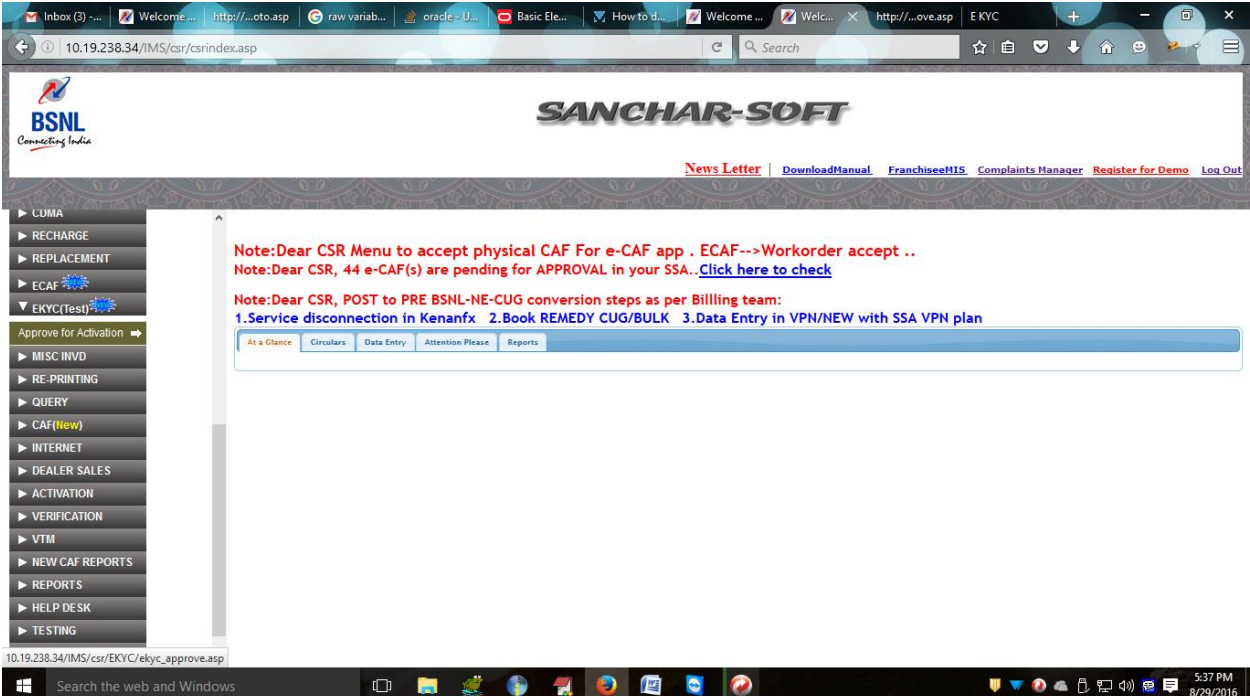

3.

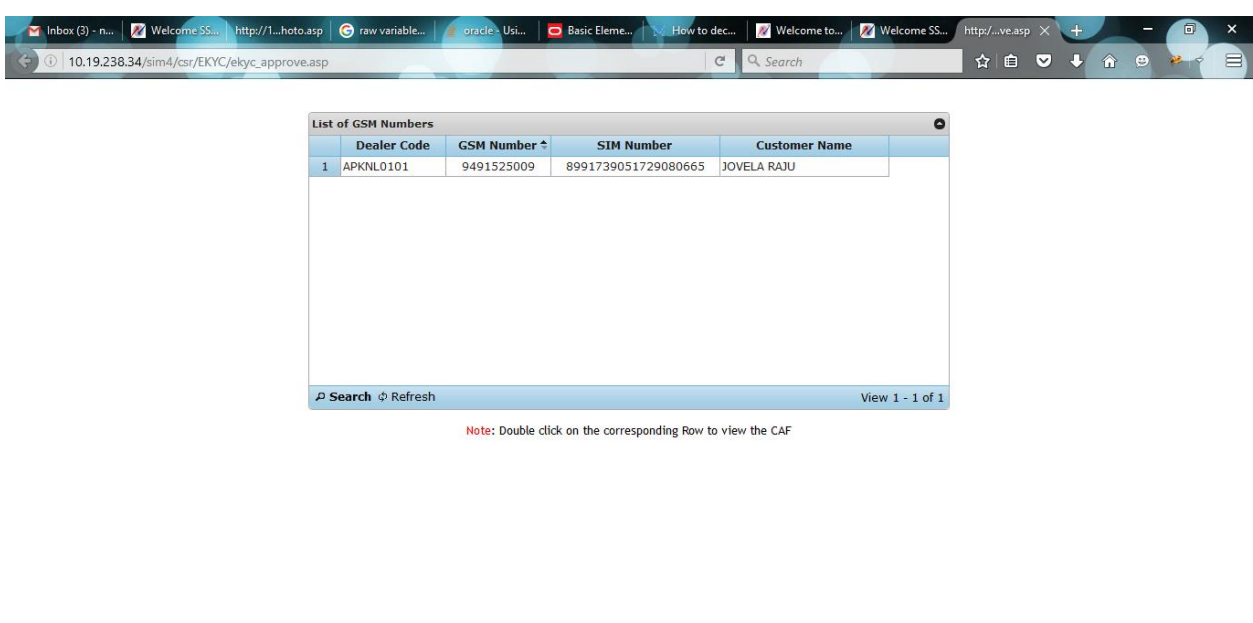

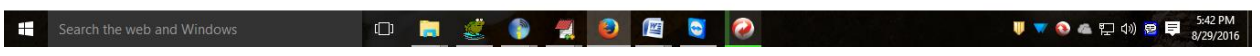

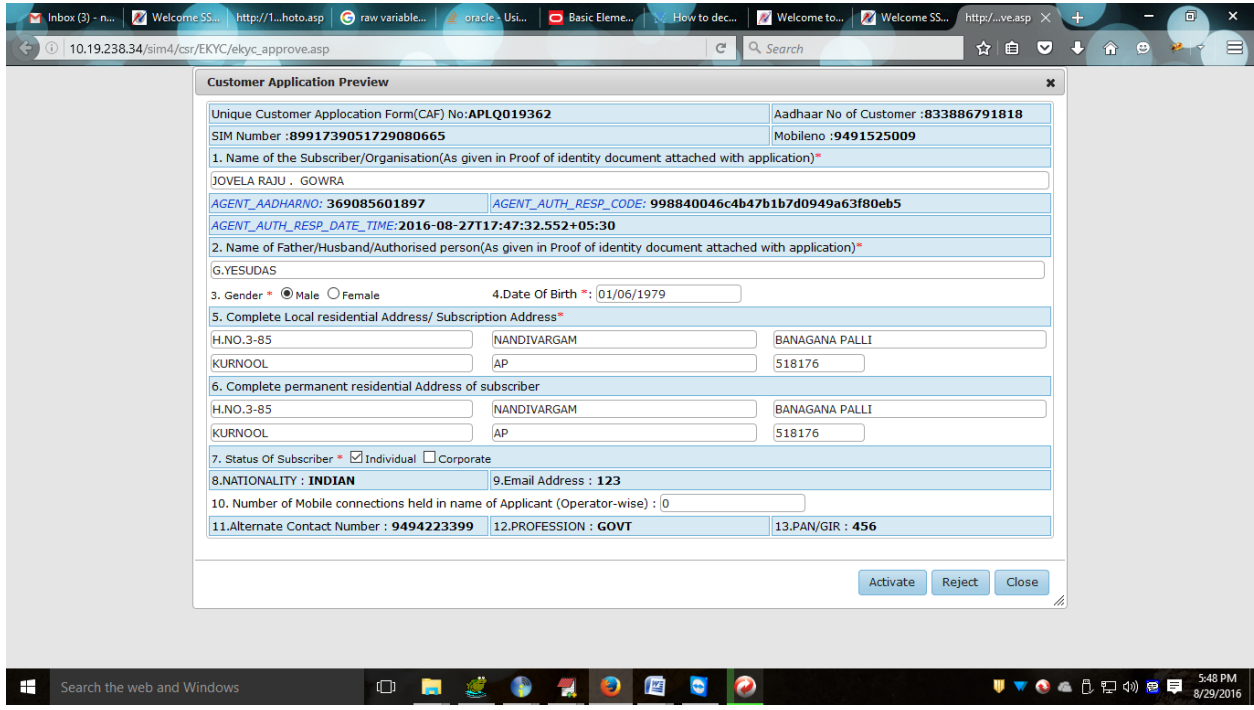

5.click on activate for Activation

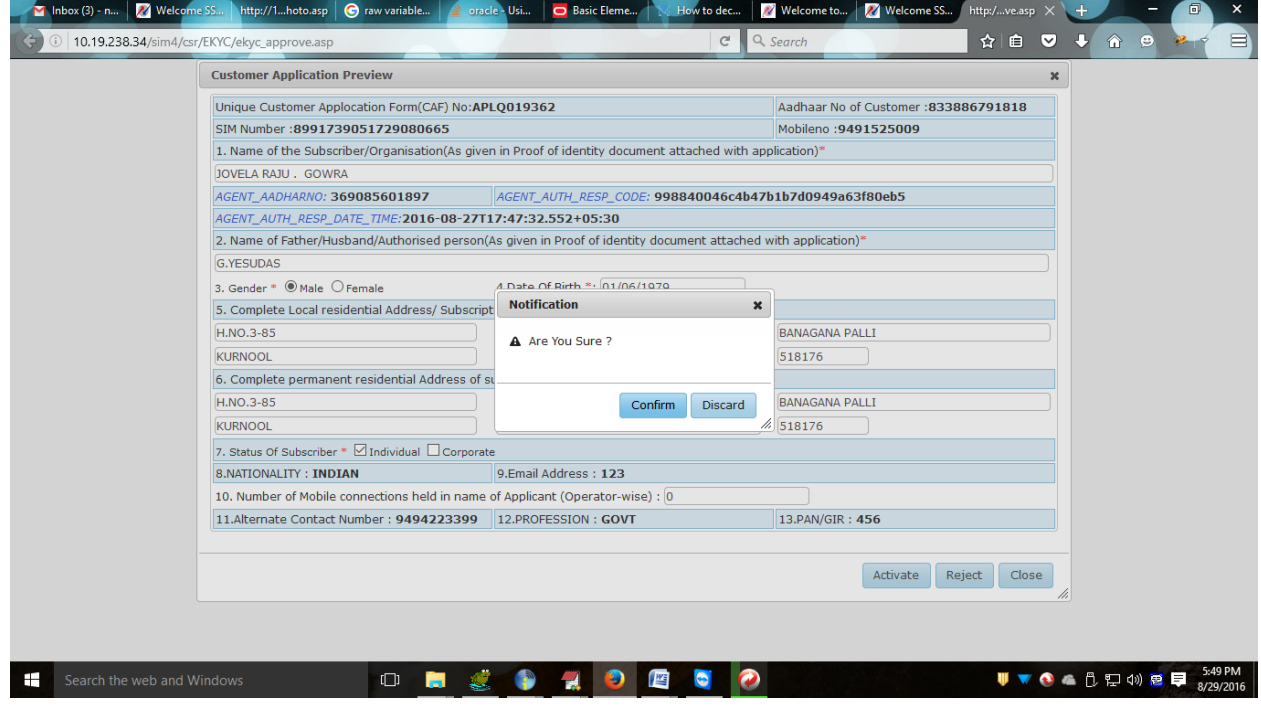

6.click on Confirm

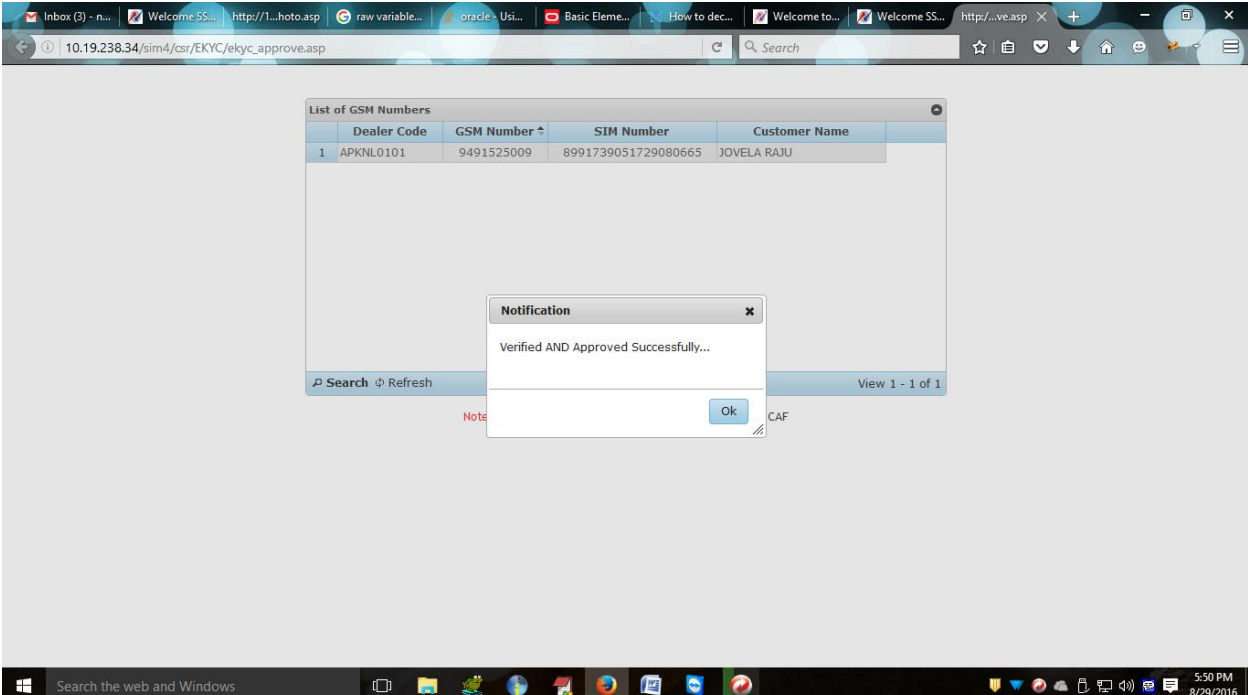